# Indhold

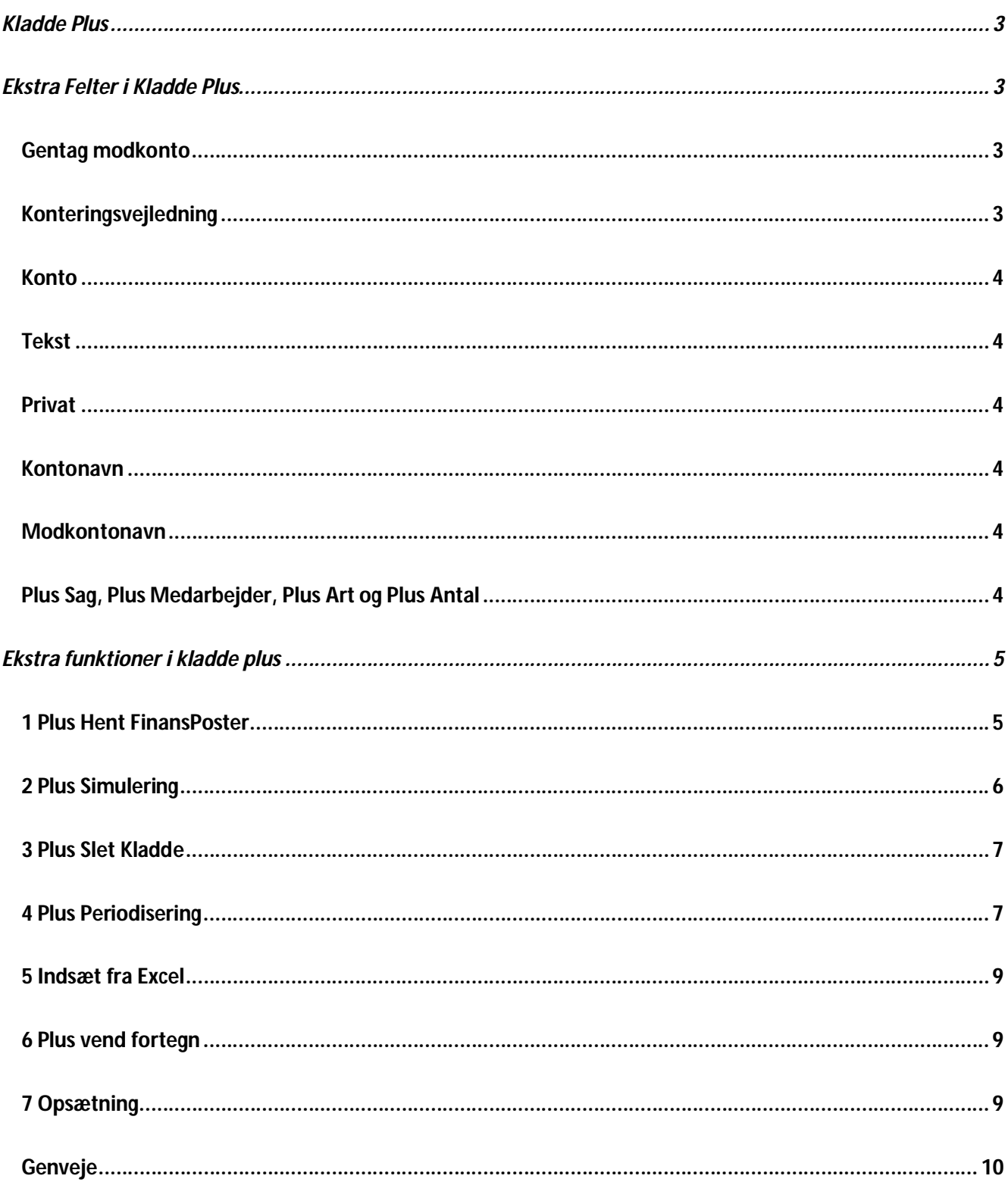

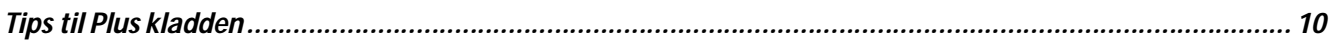

Yderligere beskrivelse af generelle funktioner i C5s kassekladde findes i Microsofts manualer eller via intern hjælp **F1**.

# **Kladde Plus**

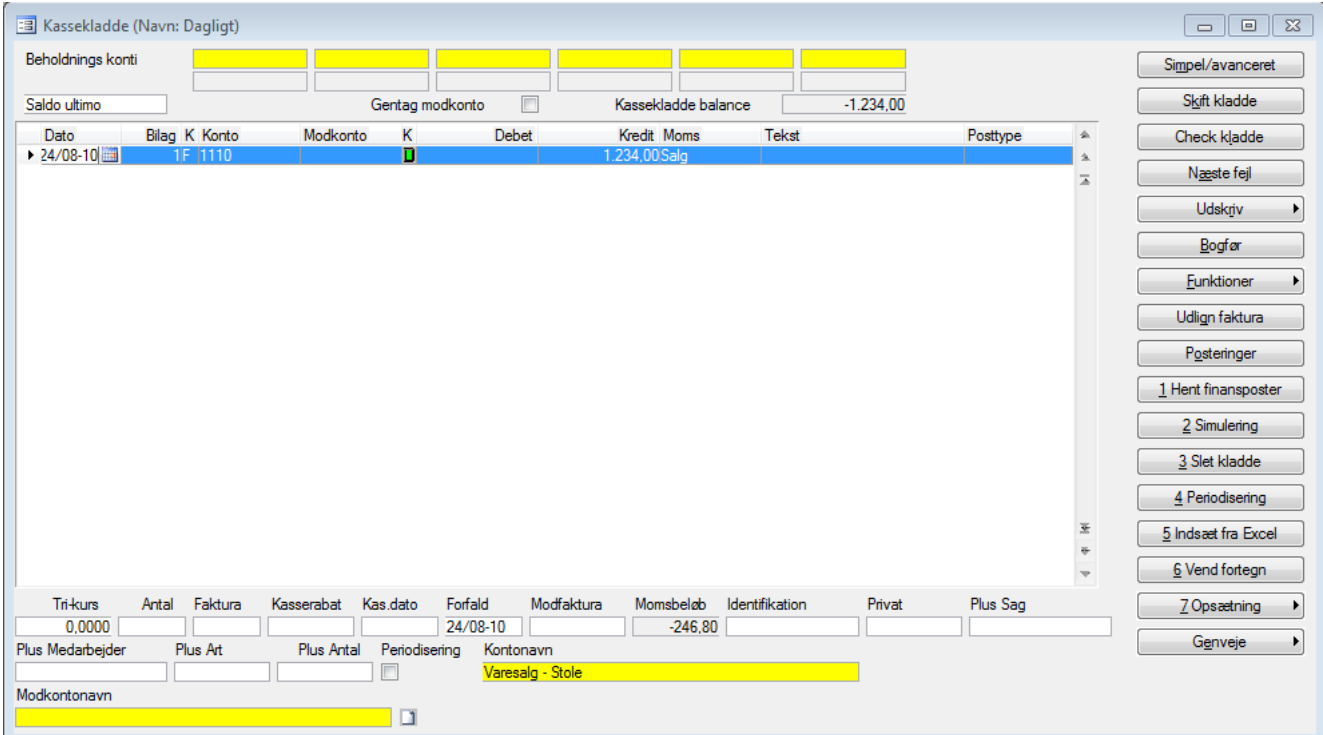

## **Ekstra Felter i Kladde Plus**

#### **Gentag modkonto**

Feltet gentag modkonto kan aktiveres i det pågældende regnskab for den pågældende bruger i netop denne kladde. Når der tages en ny linje er modkontofeltet automatisk udfyldt.

#### **Konteringsvejledning**

Hvis en konto er blevet påført en konteringsvejledning i pluskontoplanen, er der muligt at blive gjort opmærksom på dette i pluskladden. Når man taste et kontonummer bliver felt K markeret med grøn hvis der er en vejledning. Vejledningen kan nåes via tryk på feltet eller genvejen "Alt+V".

### **Konto**

I kontokolonnen er det muligt at slå op i Finanskartoteket (Kontoplan), Debitor- eller Kreditorkartoteket med **Alt+H**. Den ønskede konto findes og vælges med **Enter**. Såfremt der anvendes en standardkontoplan, kan extension for denne angives i Revisor/Tilpasning/Plus+ menu/Plus+ Parametre Finans. Derefter er det muligt i kladderne at slå op i standardkontoplanen med **Ctrl+S** og overføre en konto fra standardkontoplanen til klientkontoplanen.

Når en konto hentes, undersøges om den nærmeste overskriftskonto i opadgående retning og den nærmeste akkumuleringskonto i nedadgående retning eksisterer, og er dette ikke tilfældet, overføres disse også fra standardkontoplanen. Endvidere hentes momskonti, såfremt der er angivet momskode på kontoen i standardkontoplanen. Anvendes fordeling og kontoen der hentes, refererer til fordelingskonti, oprettes fordelingskonti også.

## **Tekst**

I Tekstkolonnen i en Plus kassekladde kan anvendes Plus standardtekster (hentes med **Alt+H**) eller der kan blot skrives eks. 3 så hentes standardtekst 3 når tekstfeltet forlades. Skal der skrives en tekst, som evt. starter med 3, så skrives 3 efterfulgt af mellemrum eller tekst, så hentes standardteksten ikke.

### **Privat**

Bruges til angivelse af fordeling (mellemregning), som sættes op under Finans/Tilpasning/ Plus menu/ Mellemregningskonti. Der fordeles automatisk 100%, som oprettes som to bogføringslinier umiddelbart under posteringslinien, hvori fordeling er angivet. Bemærk, at disse linier er med grøn tekst. Dette er et alternativ til C5's standard fordeling. Privatreferencen kan påføres standard til en konto under Finans/Kartotek/Plus+ kontoplan på samme facon som f.eks. en momskode.

#### **Kontonavn**

Der er mulighed for at få vist navnet på den konto man har indtastet i kontofeltet.

#### **Modkontonavn**

Der er mulighed for at få vist navnet på den konto man har indtastet i modkontofeltet.

## **Plus Sag, Plus Medarbejder, Plus Art og Plus Antal**

Kladden indeholder endvidere fire felter beregnet til samtidig registrering i Finans- og Timesagsdelen, hvilket anvendes ved bogføring af udlæg. Ønskes faciliteten anvendt, SKAL de tre første felter være udfyldt, og kontotypen SKAL være F(inans). Antalsfeltet er ikke obligatorisk.

Hvis der angives et antal vil enhedsprisen for kost og salg i timesag blive lig med beløbet med fradrag af eventuel moms divideret med antallet i Plus Antals-feltet. Hvis der ikke angives et antal vil beløbet med fradrag af eventuel moms blive lagt på sagen som kost og salg.

I timesag/parametre – fanebladet Kladder er der kommet et nyt punkt – Salgspris ved prisopslag. Sættes hak ved dette, vil salgsprisen for arter af typen "M" blive fundet ved prisopslag.

I Timesagsdelen bogføres poster på sager, hvorfor der skal angives et sagsnummer. Endvidere angives hvilken art udlægget skal posteres på samt hvilken medarbejder, det vedrører. Medarbejderen kan være såvel en fysisk medarbejder som en imaginær medarbejder, der anvendes udelukkende til postering af udlæg. Ved anvendelse af disse tre felter skal posteringen placeres på to eller flere linier, da funktionen ikke bliver udløst ved brug af modkonto.

For at kunne følge posteringer, registreret i Plus kladden, ovre i Timesagsdelen, bærer disse posteringer det originale bilagsnummer (i timesag kaldet hovedbilagsnummeret). Dette kan ses på rapporten: "Poster/liste med bilag" Endvidere er det muligt ved brugeropsætning at få vist Hovedbilagsnummeret under trykknappen Poster i Sagskartoteket.

**NB !** Når der arbejdes i finanskladderne, kan der springes mellem C5-standardkladden og Plus+ kladden og posteringer kan registreres, ses og slettes i hvilken af de to kladder bruger foretrækker, **MEN såfremt felterne Plus+Sag, Plus Medarbejder, Plus Art, Plus Antal eller Privat anvendes, må linier med data i disse felter KUN behandles i Plus kladden.** Årsagen er at standardkladden ikke kender til eksistensen af de 5 ekstra felter og derfor ikke tager højde for dem ved f.eks. sletning af linie, bogføring mv..

## **Ekstra funktioner i kladde plus**

#### **1 Plus Hent FinansPoster**

Menupunktet benyttes til kopiering af eksisterende bogførte finansposter til den aktuelle kassekladde. Ved aktivering af menupunktet fremkommer en valgfri afgrænsning på finansposterne. Funktionen kan f.eks. anvendes til at tilbageføre posteringer, der er indlagt af hensyn til korrekt periodisering ved en periodes udgang. Posteringerne kopieres op i kladden med omvendt fortegn og forskydes en dag, hvorefter de bogføres igen. Efter angivelse af de ønskede finansposter fremkommer en promptboks med følgende felter:

**Bilag** Feltet angiver hvordan de under kopieringen oprettede kladdelinier, skal tildeles bilagsnummer. Ved angivelse af *'Original'* bibeholdes de oprindelige bilagsnumre, *'Total'* tildeler alle kopierede posteringer et fælles bilagsnummer, 'Pr. bilag' tildeler de kopierede posteringer et nyt bilagsnummer pr. bilag der kopieres og *'Pr. post'* tildeler hver linie et nyt bilagsnummer. Ved ændring af posteringernes bilagsnummer benyttes bilagsrækkefølgen for den aktuelle kladde.

- **Vend fortegn** Feltet benyttes til angivelse af evt. modsat fortegn på de oprettede kladdelinier. Herved kan et tidligere bogført bilag blive modposteret.
- **Forskydning** Felterne angiver en evt. ændring i de oprindelige datoer. Der er mulighed for at forskyde datoerne et angivet antal 'Dage' eller 'Måneder'. Forskydning kan foretages såvel frem som tilbage i tid.

Efter accept af prompten foretages den specificerede kopiering. Bilagene kopieres ind i kladden, så de fremtræder incl. moms og med momskode, således som de blev registreret oprindeligt.

#### **2 Plus Simulering**

Funktionen simulerer en bogføring således at resultatet af en bogføring kan ses inden den reelt foretages. Der køres et check af kassekladden før den viser simuleringen. Således at man ikke kan få vist data med fejl.

I et vindue vises bogført saldo pr. en valgfri dato. I næste kolonne vises den aktuelle Plus kladdes posteringer, således som de efter bogføring vil blive tillagt de enkelte konti efter momsafløftning, fordeling mv..

Den sidste kolonne viser summen af de to foregående kolonner.

**NB !** Kolonnen "Bevægelser" beregnes som forskellen imellem kolonnerne "saldo før" og "-efter".

Er der konti, der viser procentberegninger (sum-tælleværkskonti) vil disse konti derfor ikke vise en korrekt beregning i kolonnen "bevægelser".

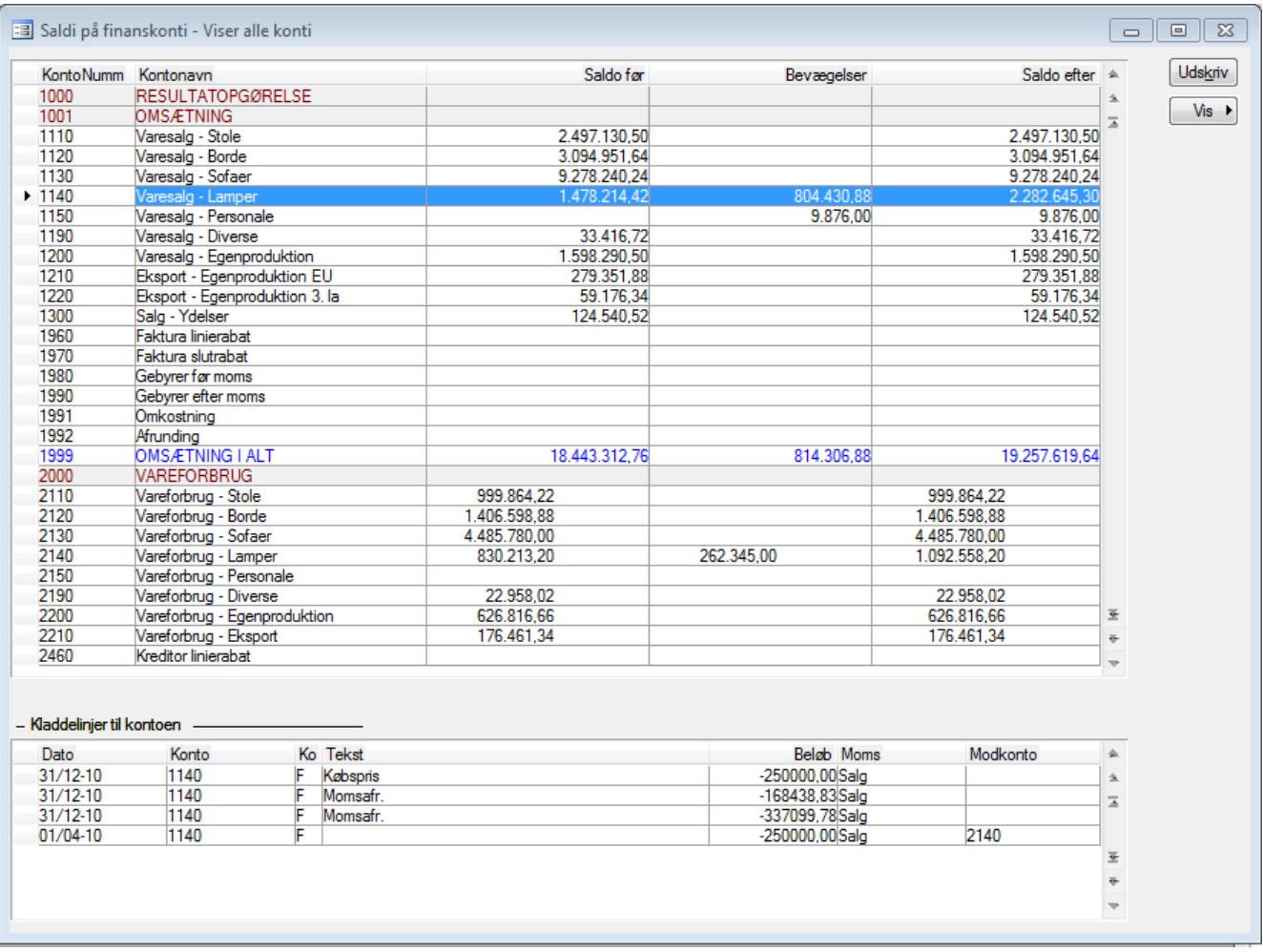

Figur: Plus Saldi. Med trykknappen "Vis" kan man vælge mellem 3 forskellige visninger. Vis Alle, Vis kun saldi, Vis kun bevægelser.

Trykknappen "Udskriv" foretager udskrift af den aktuelle visning.

#### **3 Plus Slet Kladde**

Funktionen har fri afgrænsning fra alle felter. Eksempelvis kan man nøjes med at slette linjer for et bestemt datointerval, eller bilagsinterval.

## **4 Plus Periodisering**

Funktion, der sætter bruger i stand til at fordele en omkostning over den periode omkostningen dækker.

En helårlig forsikringspræmie fordelt på de 12 måneder den dækker.

Fordelingen foretages via en periodeafgrænsningskonto, der skal være oprettet i kontoplanen.

Ved periodisering af beløb incl. Moms, er det nettobeløbet excl. Moms, der periodiseres.

Rettelser til posteringen, efter fordeling er foretaget, men ikke bogført, skal ske på hovedlinien for posteringen.

Efter indtastning af posteringen kommer vinduet vist i figur 1 frem, ved aktivering af trykknappen Plus Periodisering.

Antal perioder indtastes, fordeling vælges pr måned eller kvartal, startdato angives og konto for periodiseringsposterne angives.

I feltet periodetekst er der mulighed for at angive en valgfri tekst på 10 ch., der placeres først i liniens tekstfelt.

De resterende op til 20 ch. Udfyldes automatisk ud fra de foretagne valg.

Angives ingen tekst i feltet anvendes i stedet de første 10 ch. Af bilagets tekst. De resterende op til 20 ch. udfyldes som før ud fra de foretagne valg. Akcepter med F3 og posteringerne dannes som vist i figur 2.

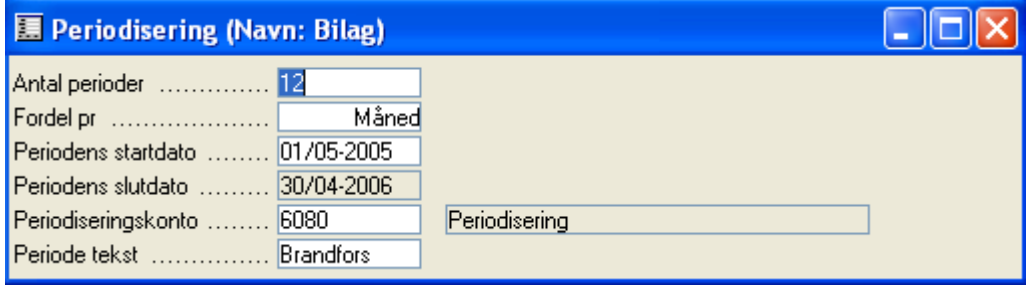

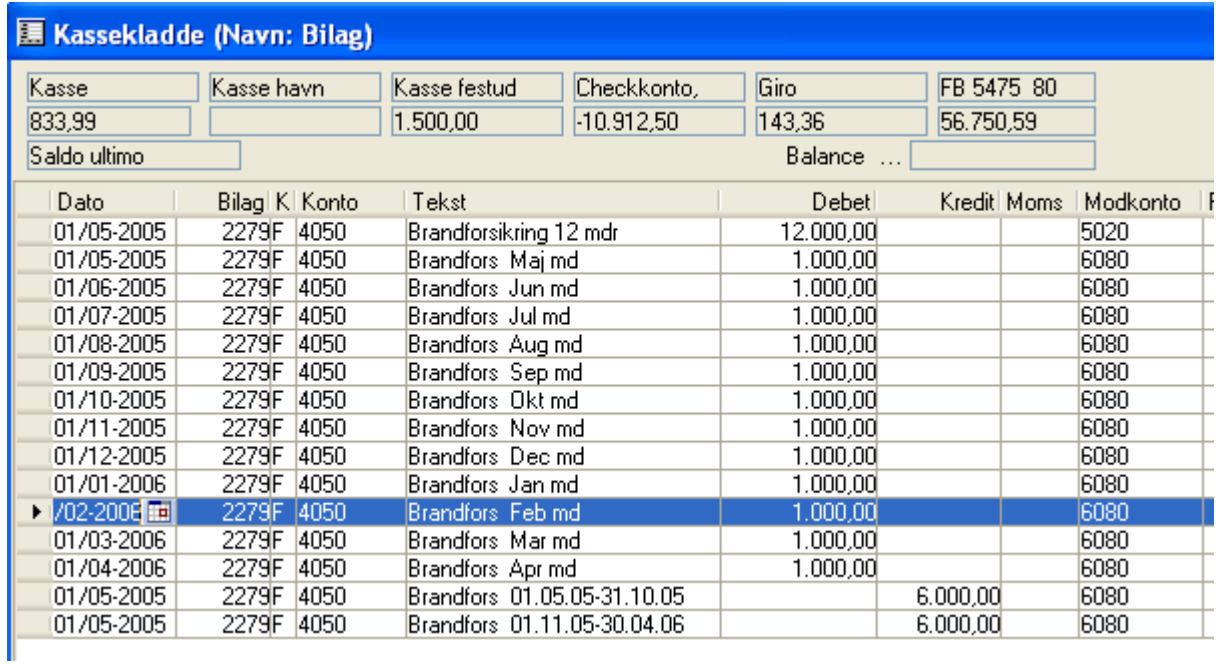

## **5 Indsæt fra Excel**

Plus2Excel funktionalitet se særskilt manual for dette.

## **6 Plus vend fortegn**

Posteringerne i kladden vendes således at debet kommer i kredit og omvendt.

#### **7 Opsætning Plus Standardtekster**

Standardteksterne oprettes under Finans/Tilpasning/Plus+ menu/Standardtekster eller her fra Plus+ kladdens lokalmenu. Standardtekster oprettes med numre fra  $0 \rightarrow 999$ . Ny tekstkode oprettes ved at taste nummer og dernæst indtaste teksten for den pågældende kode.

## **Genveje**

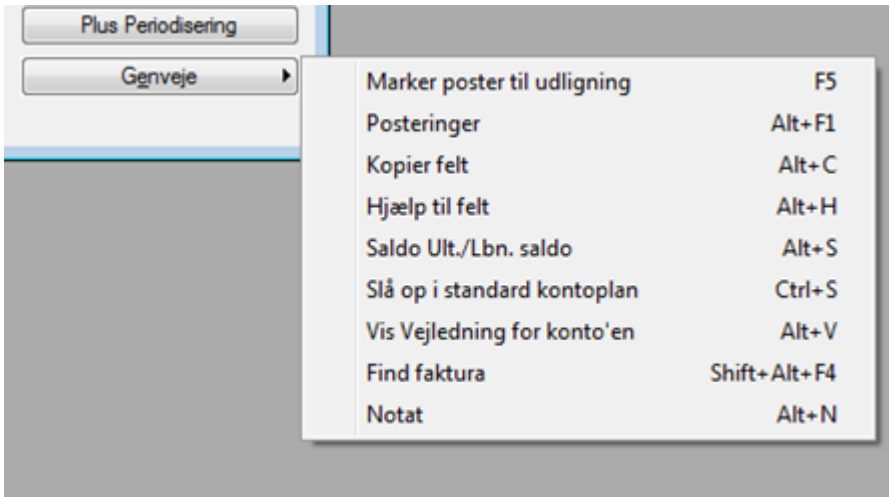

Via genveje kan man benytte sig af 2 plus funktionaliteter

#### **Slå op i standard kontoplan**

Med Ctrl+s får man kontoplanen vist fra det standard regnskab som er påsat i plusparametre. Når man vælger en konto bliver den importeret til det pågældende regnskabs kontoplan.

#### **Vis vejledning for konto`en**

Med Alt+v slåes op i konteringsvejledningen som er udfyldt i kontoplan Plus.

## **Tips til Plus kladden**

Via Microsoft Navision C5's brugeropsætning af skærmbilleder, kan Plus kladdens layout tilpasses de enkelte brugeres ønsker til opsætning af Plus kladdens udseende. Nedenstående billede er eksempel herpå.

Felter, der normalt ikke benyttes er fjernet fra visningen og feltrækkefølgen er ændret.

Såfremt der til enkelte posteringer bliver brug for indtastning i et af felterne, der er fjernet fra visning, kan kladden blot kaldes i C5-standard kassekladdebilledet, hvor de allerede registrerede posteringer vil blive vist og i dette billede kan der indtastes i de øvrige felter.

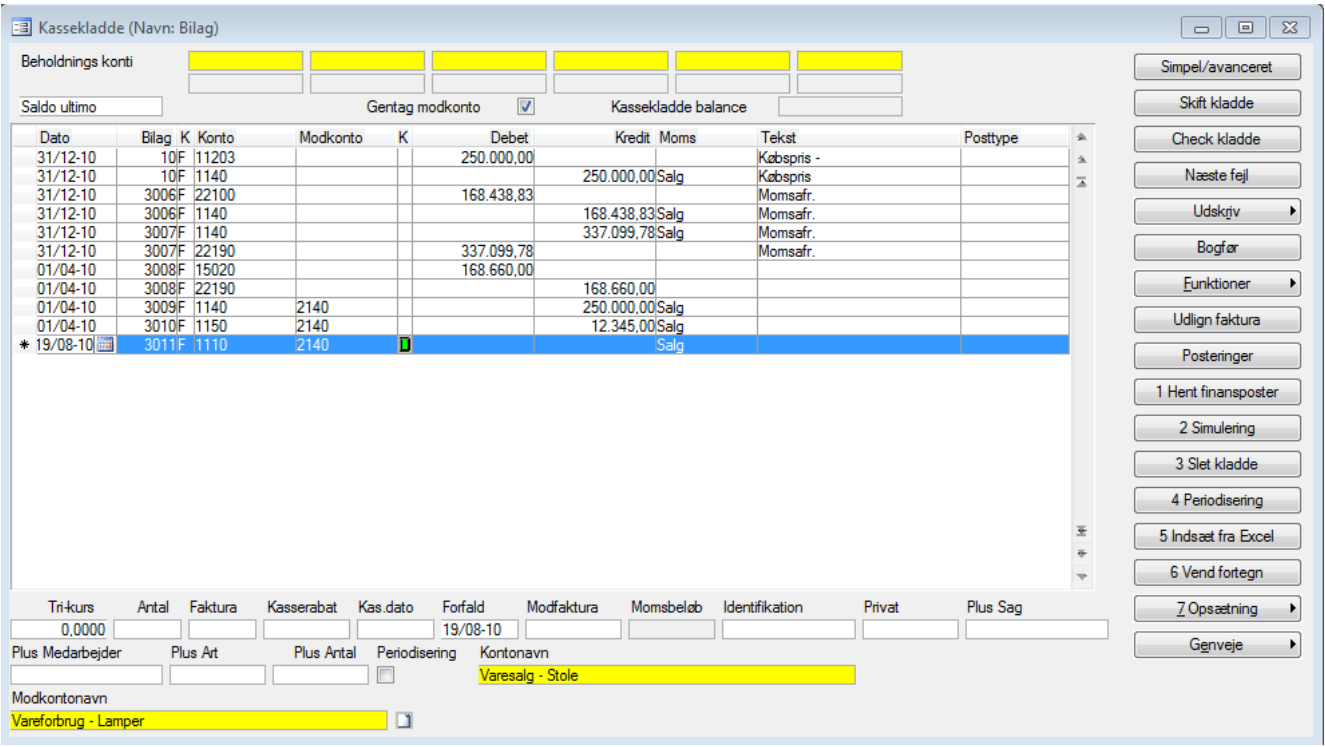

Ved registrering af indbetaling fra en debitor er der mulighed for at finde debitornummeret ud fra et fakturanummer. Ved **Shift+Alt+F4** fremkommer et vindue, hvori fakturanummeret kan indtastes. Ved OK returneres kode D i K kolonnen og debitornummeret i konto feltet.

Hjælp til kontering på en konto (findes med **Alt+V**), som viser konteringsvejledningen for den konto, der er angivet i feltet konto.